## **Retrieving State Test Scores from the Infinite Campus Parent Portal**

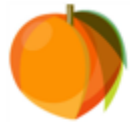

*Please note the following areas that are common questions/concerns:*

- *You will only see scores for your GCA student through the Assessments Tab in the Parent Portal if your student took the EOC/EOG as a GCA student.*
- *Incoming scores from other districts will be made available through the SLDS (Statewide Longitudinal Data System) link very soon. The SLDS link is located at the bottom of the left navigation bar where the Assessments tab is. It is the direct link to this DOE site.*
- *If you have Withdrawn your student from GCA and your Infinite Campus Parent Portal is no longer activated, you may submit a records request to obtain your student's scores. [Records Request Form](http://www.gacyber.org/uploads/1/0/2/0/10208267/k-12_student_records_release_form_-_fillable.pdf)*
- *Please note that two of the levels start with D; Developing Learning (2) and Distinguished Learner (4). Developing Learner (2) is denoted with DL, and Distinguished Learner is denoted with DI.*

## **Directions for seeing Milestones Scores in Infinite Campus:**

- 1. Log in to the Infinite Campus Parent Portal: <https://gacyber.infinitecampus.org/campus/portal/gacyber.jsp?status=login> \*\*If you are having trouble logging in to Infinite Campus, please see attachment entitled Infinite Campus Parent Portal Login Instructions. If you have successfully logged in, but need your password reset, please complete this survey: [https://docs.google.com/forms/d/1uu9G2q23SAOz\\_FPsOYAFdBCar1AHfMUxymik](https://docs.google.com/forms/d/1uu9G2q23SAOz_FPsOYAFdBCar1AHfMUxymikEPpXGJU/viewform) [EPpXGJU/viewform](https://docs.google.com/forms/d/1uu9G2q23SAOz_FPsOYAFdBCar1AHfMUxymikEPpXGJU/viewform)
- 2. Once logged in successfully, choose your student's name from the dropdown at the top of the screen. If you only have one student who attends GCA, then your page will default to the screen that you need to see.
- 3. Once the page is on a specific student, locate the word "Assessment" on the left navigation bar, click it, and it will show your student's scores.

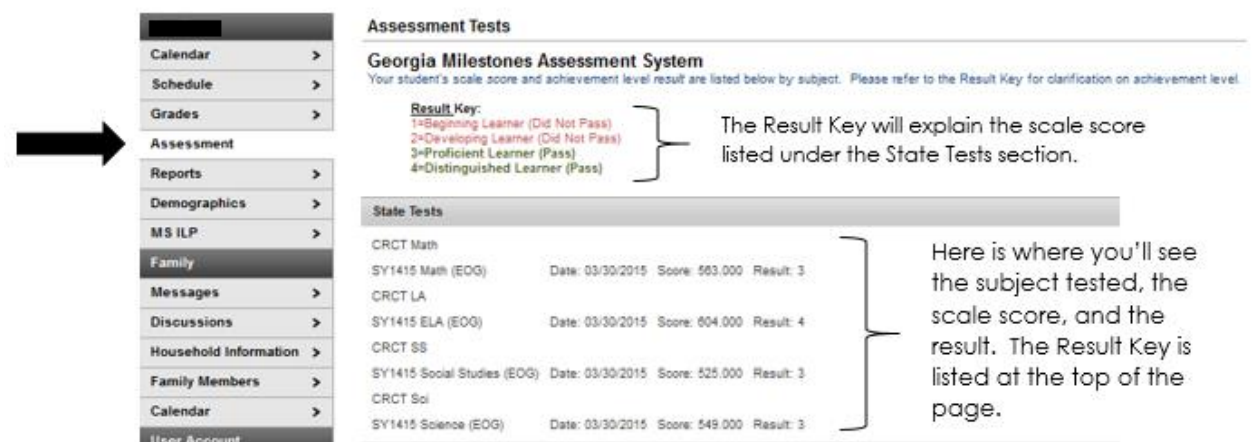

4. If you have any questions regarding your student's scores, please contact your student's homeroom teacher.